### Connector 365 CTI for STARFACE

The user guide for the CTI for STARFACE App

### Version 1.0.0.1 for Microsoft Dynamics 365 Business **Central**

Date of documentation 2020/05/12

#### Table of contents

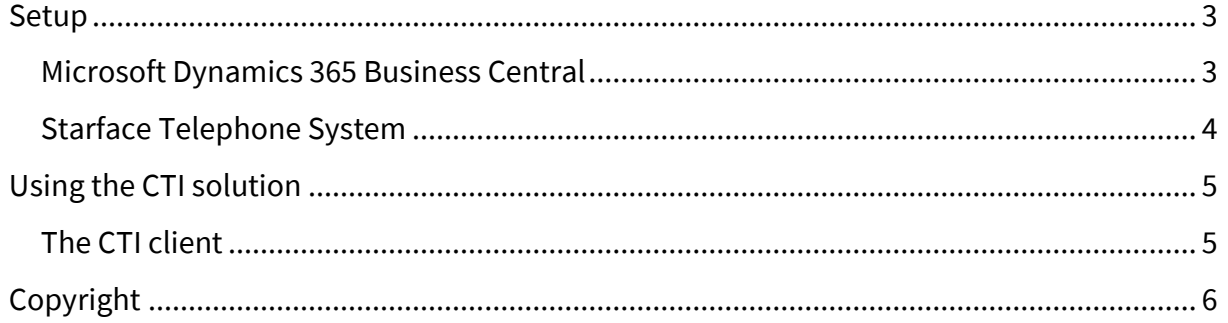

### <span id="page-2-0"></span>Setup

#### <span id="page-2-1"></span>Microsoft Dynamics 365 Business Central

Once the app has been successfully published within your solution, it needs to be set up correctly. Via the search function search for Web Services. A new entry will have to be created. The necessary data can be taken from the screenshot seen below

<span id="page-2-2"></span>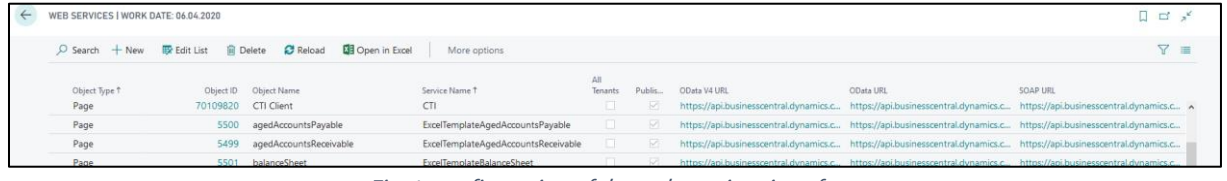

Fig. 1: configuration of the web services interface

After the basic setup within Dynamics 365 Business Central is done, you can start adding CTI users to the system. Switch to the User Setup, which again can be found via the search function. Select a user, activate the CTI functions, add their extension and add them to a CTI group. The process of setting up groups is explained in the next step.

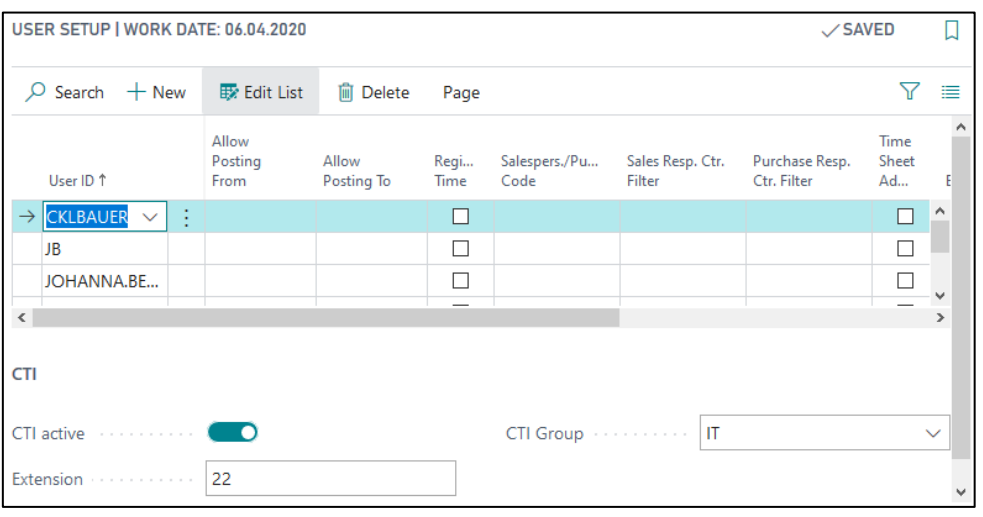

Fig. 2: Business Central User Setup

Switch to the page for CTI groups and create the groups that you need, these can be anything. We recommend creating groups per department.

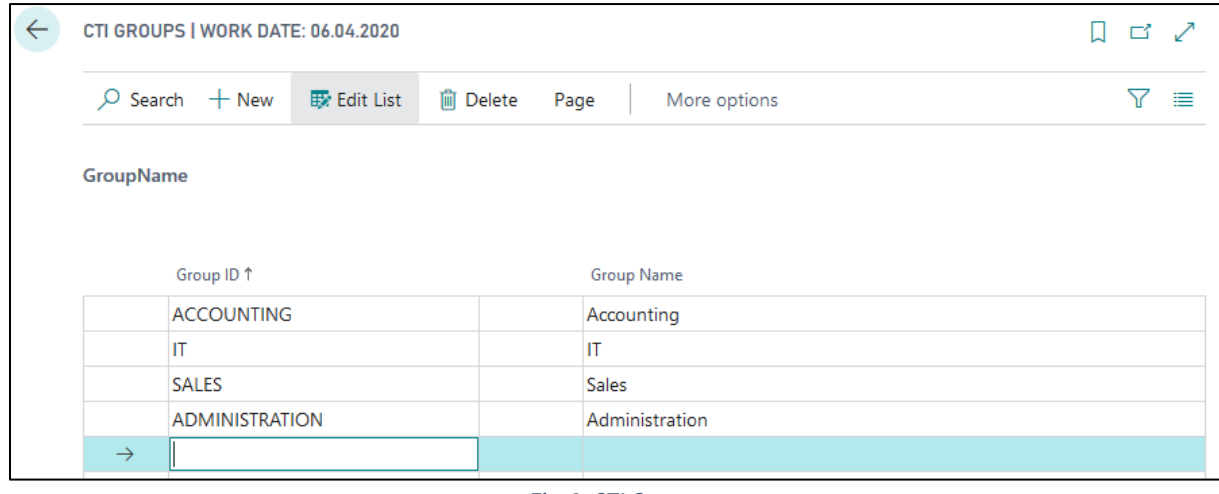

Fig. 3: CTI Groups

#### <span id="page-3-0"></span>Starface Telephone System

To allow communication between Business Central and the STARFACE telephone system another setup needs to be completed. This requires an additional module which can be [downloaded o](https://belware.de/downloads/cti-en)n our website.

Add the module via the admin portal and then configure it. Click the pen-symbol to do so

| Konfiguration<br>$\left[\infty\right]$ |                     |   |                     |                                                                                                    |           |            |  |  |  |  |  |
|----------------------------------------|---------------------|---|---------------------|----------------------------------------------------------------------------------------------------|-----------|------------|--|--|--|--|--|
| ۰                                      | <b>Systemstatus</b> |   | Modulmanager        |                                                                                                    |           |            |  |  |  |  |  |
| å                                      | <b>Benutzer</b>     |   | Modul-Konfiguration | Modul-Library                                                                                               |           |            |  |  |  |  |  |
| å.                                     | Gruppen             |   |                     | Alle<br>$\boxed{<\zeta \mid \zeta \mid }$<br>Suchen<br>$10 \sqrt{ }$<br>Ansicht:<br>Zeilen:<br>$\checkmark$ | Seite 1/1 | $[2]$ [22] |  |  |  |  |  |
| 常                                      | <b>Telefone</b>     |   |                     |                                                                                                    |           |            |  |  |  |  |  |
| G                                      | Module              |   | Name                | Modul<br>Aktiv                                                                                              |           | π          |  |  |  |  |  |
|                                        |                     | м | <b>CTI</b>          | <b>CTI</b><br>V                                                                                             | Î         | ×<br>۸     |  |  |  |  |  |
| $\overline{\phantom{a}}$               | Voicemail           | ø | PhoneMondo          | PhoneMondo (Reverse Lookup)                                                                                 | 0         | ж          |  |  |  |  |  |
| ăå                                     | Konferenz           |   |                     |                                                                                                    |           | $\pm$      |  |  |  |  |  |
|                                        | <b>Adressbuch</b>   |   |                     |                                                                                                    |           |            |  |  |  |  |  |

Fig. 4 Module configuration STARFACE

In the setup tab add the STARFACE Login-ID of all users that are going to use the app.

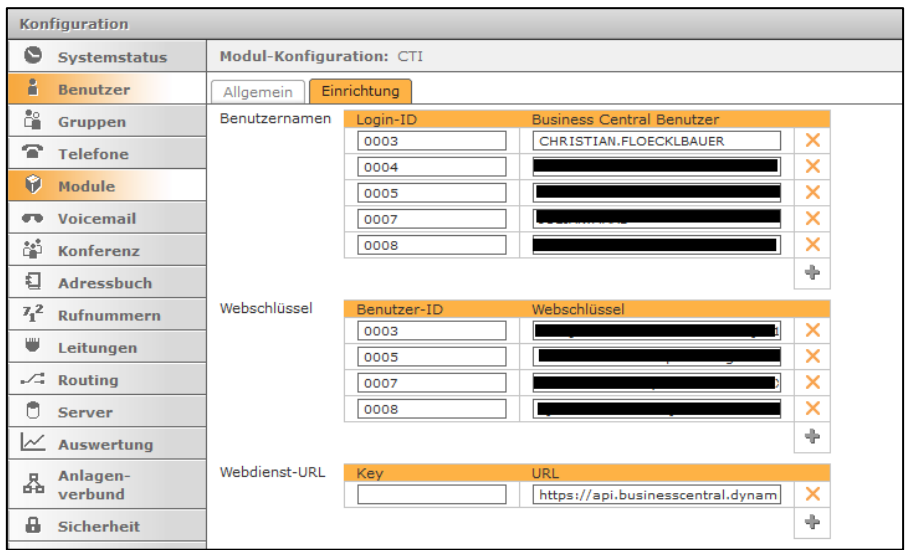

Fig. 5 Module setup STARFACE

The name of each user and their web key can be found in your business central environment. Open Users and open the respective User Card and copy the User Name and their Web Service Access Key; OData V4-URL (se[e Fig. 1\)](#page-2-2)

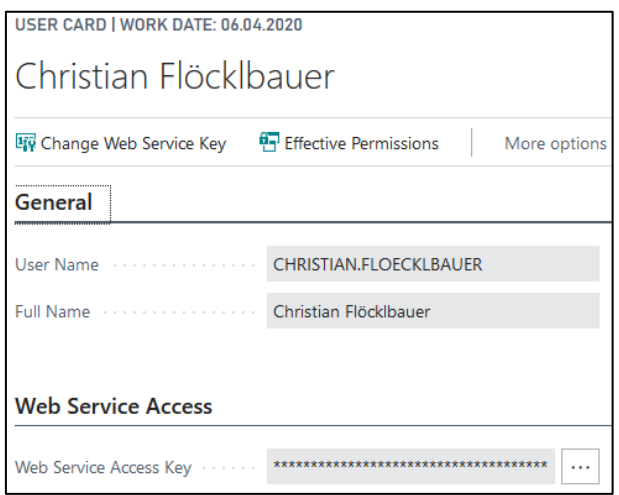

Fig. 6 User Page Business Central

### <span id="page-4-0"></span>Using the CTI solution

After the setup has been completed, the CTI can be used fully. Calls will be logged automatically. You can view all logged calls via the CTI Entries. The list is pre-filtered to users of the same group.

| CTI ENTRIES   WORK DATE: 06.04.2020 |                     |                           |                     |                      |                       |                        |
|-------------------------------------|---------------------|---------------------------|---------------------|----------------------|-----------------------|------------------------|
| Search $+$ New                      | <b>Ex</b> Edit List | <b>III</b> Delete<br>Page | More options        |                      |                       | (i)<br>畫               |
| Time of Call ↓                      | User ID             | Contact No.               | <b>Contact Name</b> | Contact<br>Phone No. | <b>Call Direction</b> | <b>Call Duration</b>   |
| 03.06.2020 10:28                    | JOHANNA.B           |                           |                     | 20                   | IN                    | $\wedge$<br>44 seconds |
| 03.06.2020 10:27                    | <b>JULIAN.MAAS</b>  |                           |                     | 004923158            | - IN                  | minute 25 sec          |

Fig 7. CTI Entries

#### <span id="page-4-1"></span>The CTI client

In the CTI client you can see all currently ongoing calls of the current CTI Users. This view is again pre-filtered, so users only see other users of the same group.

While the client is open, incoming calls automatically trigger the contact card of the caller in a new window - if the number was previously added to the contact.

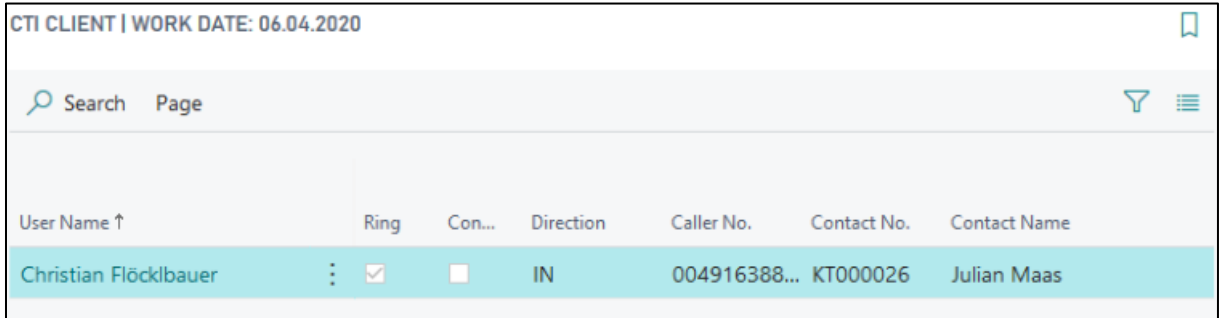

Fig. 8 CTI Client

### <span id="page-5-0"></span>Copyright

© 2003-2020 BELWARE GmbH. All rights reserved.

This documentation, as well as the software described in it is subject to licensing terms and may only be used or copied in accordance with this license agreement.

The information and data in this documentation are for informational purposes only and apply only conditionally. The BELWARE GmbH assumes no liability or warranty. The BELWARE GmbH has no responsibility for consequential damage resulting from errors or inaccuracies that may appear in this documentation.

Outside of the concessions of the license, it is not allowed to copy, transfer, reproduce or save (neither digitally, mechanically nor on tape) this publication without explicit written permission of the BELWARE GmbH

All named product and company names, as well as registered trademarks are the property of the respective owners and protected as such.

We are glad to answer your questions and are thankful for suggestions of improvement.

BELWARE GmbH